**بسمه تعالی**

**راهنما درخواست تاییدیه تحصیلی در سامانه سجاد وزارت علوم و تحقیقات و فن آوری** 

**دانشگاه تربیت دبیر شهید رجایی**

متقاضیان ایرانی، از طریق پورتال سازمان امور دانشجویان و از سربرگ خدمات، بخش اداره کل امور دانشجویان داخل را انتخاب و سپس در این قسمت جهت ثبت درخواست بر روی تایید مدارک تحصیلی دانشگاهی داخل کشور جهت ترجمه رسمی کلیک نمایید.)تصویر 1(

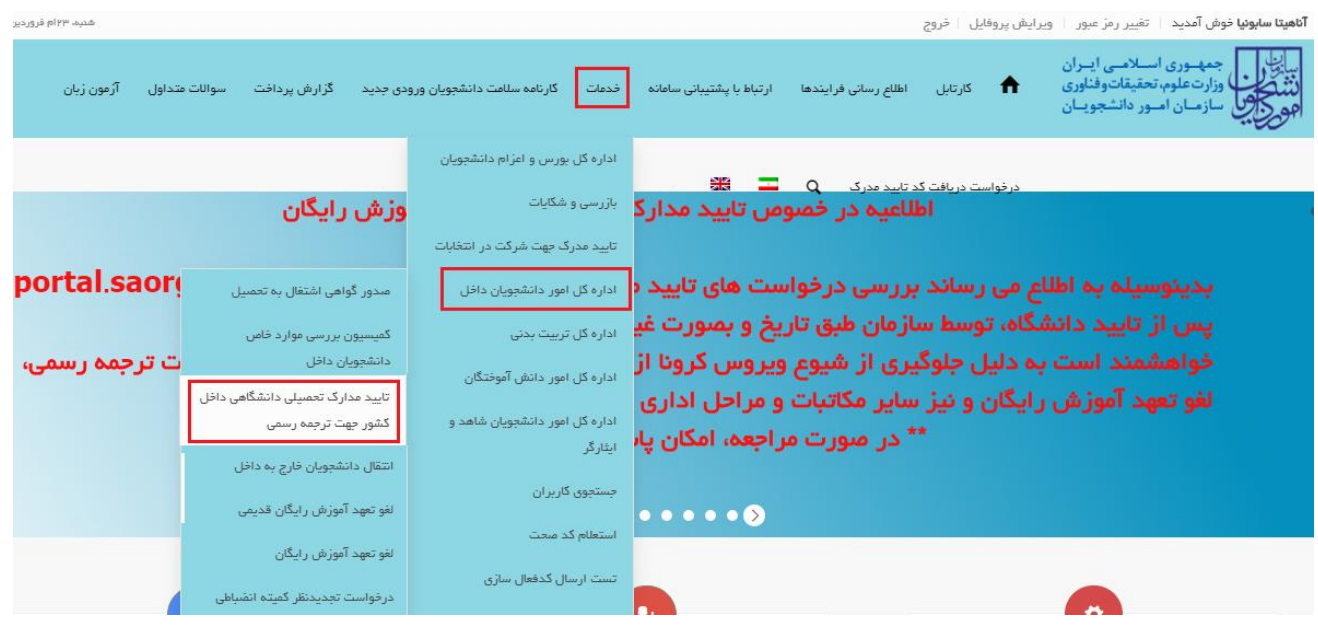

**تصویر -1نمایش پورتال متقاضی** 

با قوانین گفته شده موافق هستم را انتخاب نمایید سپس با کلیک بر روی دکمه بعدی، فرم تایید مدارک تحصیلی دانشگاهی داخل

کشور جهت ترجمه رسمی به شما نمایش داده می شود.)تصویر 2(

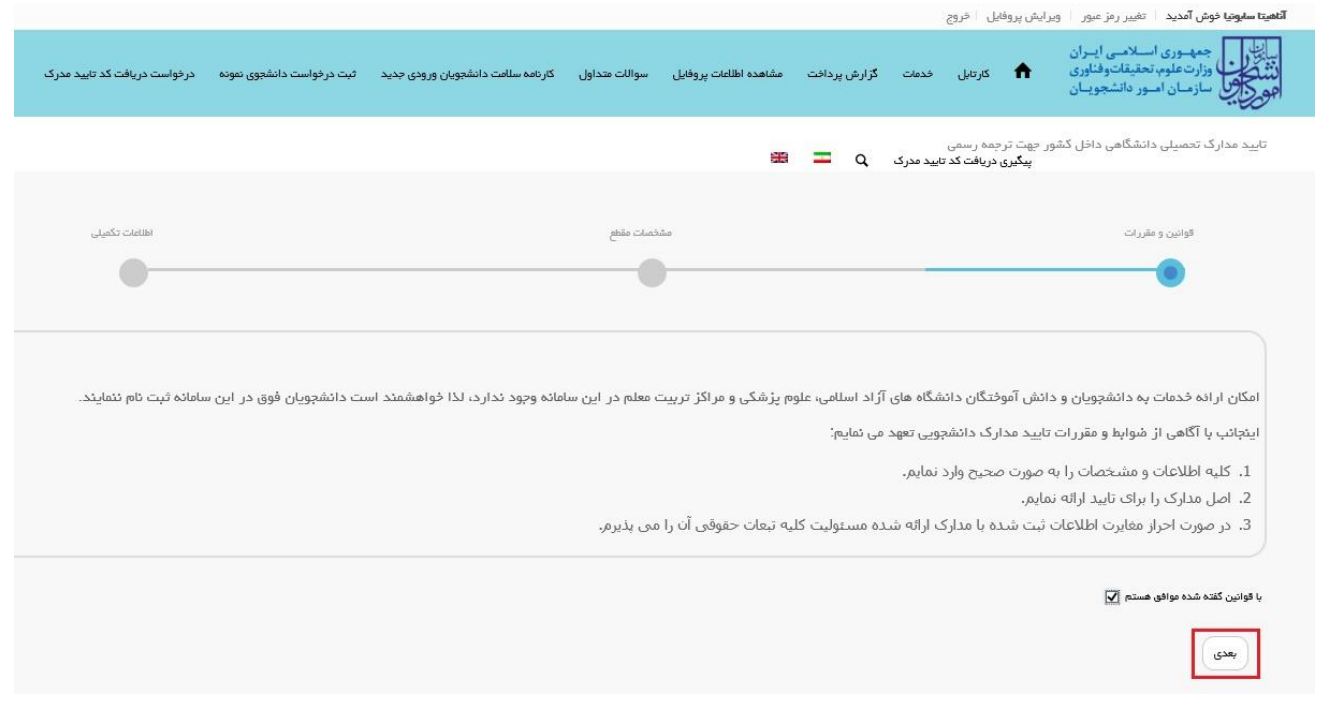

**تصویر -2موافقت با قوانین گفته شده**

اطلاعاتی که در قسمت مشخصات درخواست که از فرم ثبت نام شما بازیابی شده است را بررسی فرمایید و با کلیک بر روی کلید

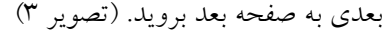

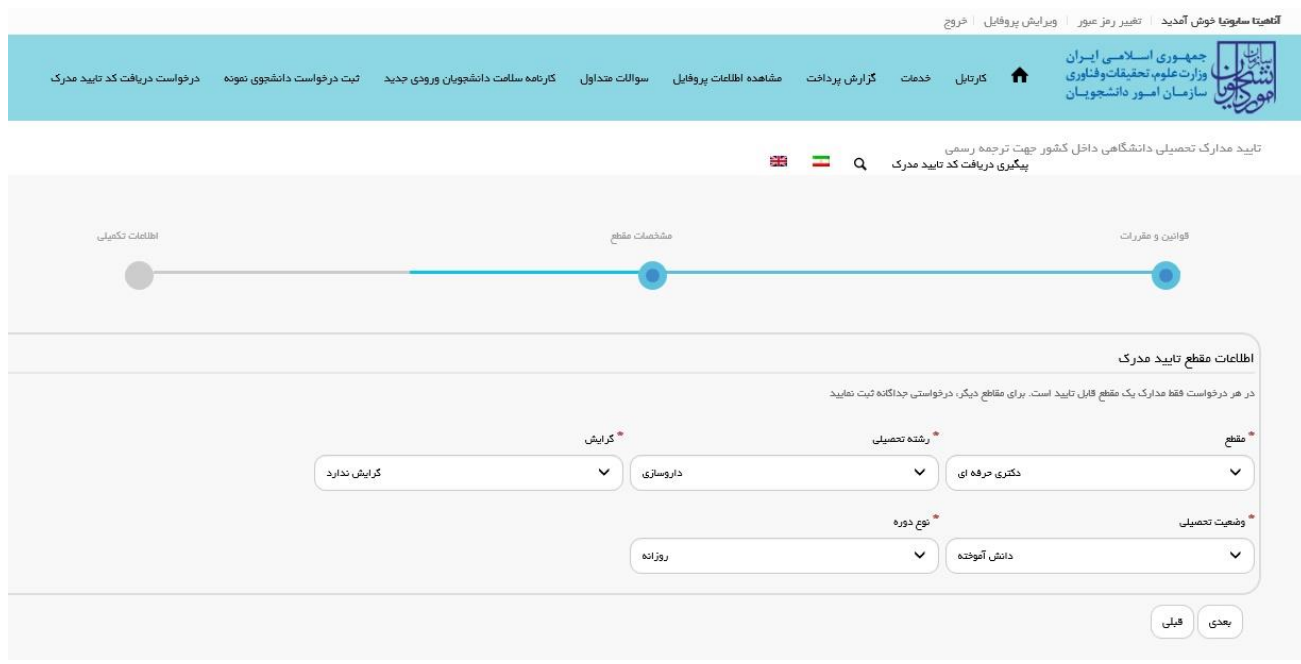

### **تصویر -3نمایش فرم فرایند به متقاضی**

در صورتی که اطلاعات بازیابی شده ناقص باشد گزینه ویرایش پروفایل را انتخاب فرمایید و اطلاعات خود را در فرم ثبت نام تکمیل نمایید.(تصویر ٤)

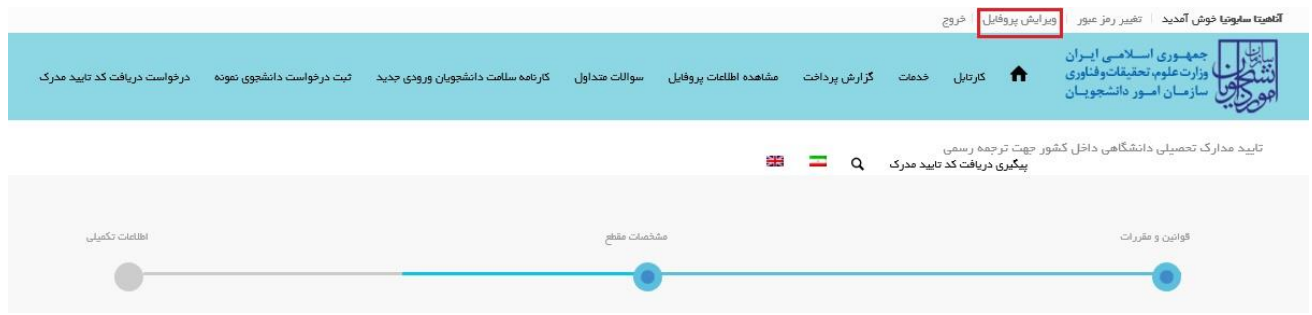

# **تصویر -4ویرایش پروفایل**

فرم زیر به شما نمایش داده می شود، لطفا جهت تکمیل آن اقدام فرمایید. )تصویر 5(

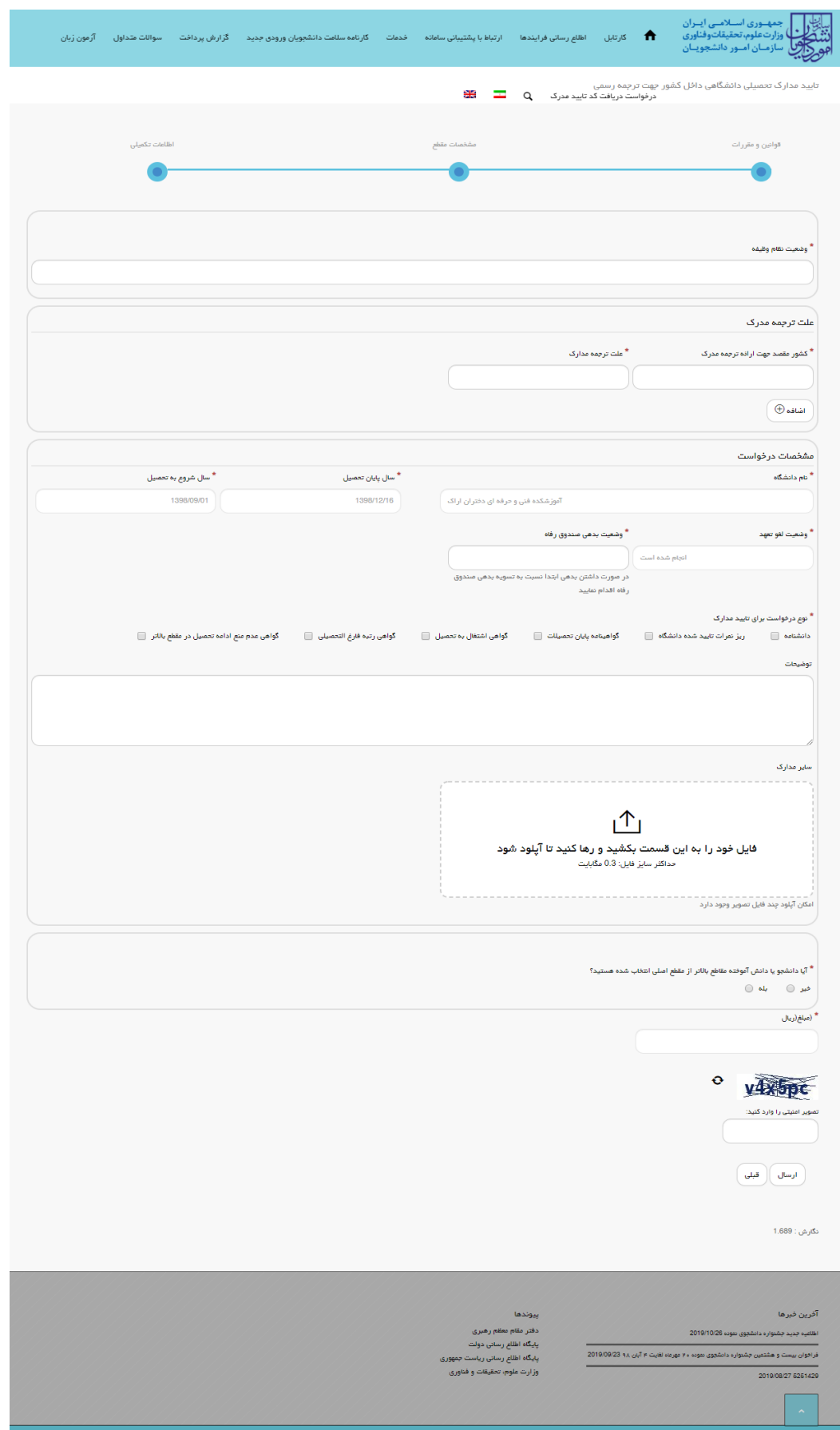

**تصویر -5 تکمیل اطلاعات توسط متقاضی**

سپس تصویر امنیتی را وارد نمایید و بر روی دکمه ارسال کلیک کنید.)تصویر 6(

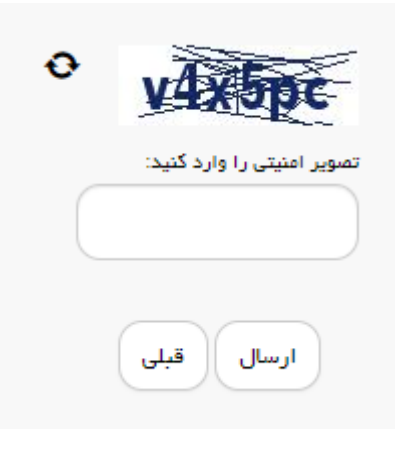

#### **تصویر -6 تصویر امنیتی**

در صورت خالی بودن فیلد های اجباری با پیغامی در بالای صفحه مواجه می شوید که در این حالت سیستم از ثبت درخواست جلوگیری می کند.)تصویر 7(

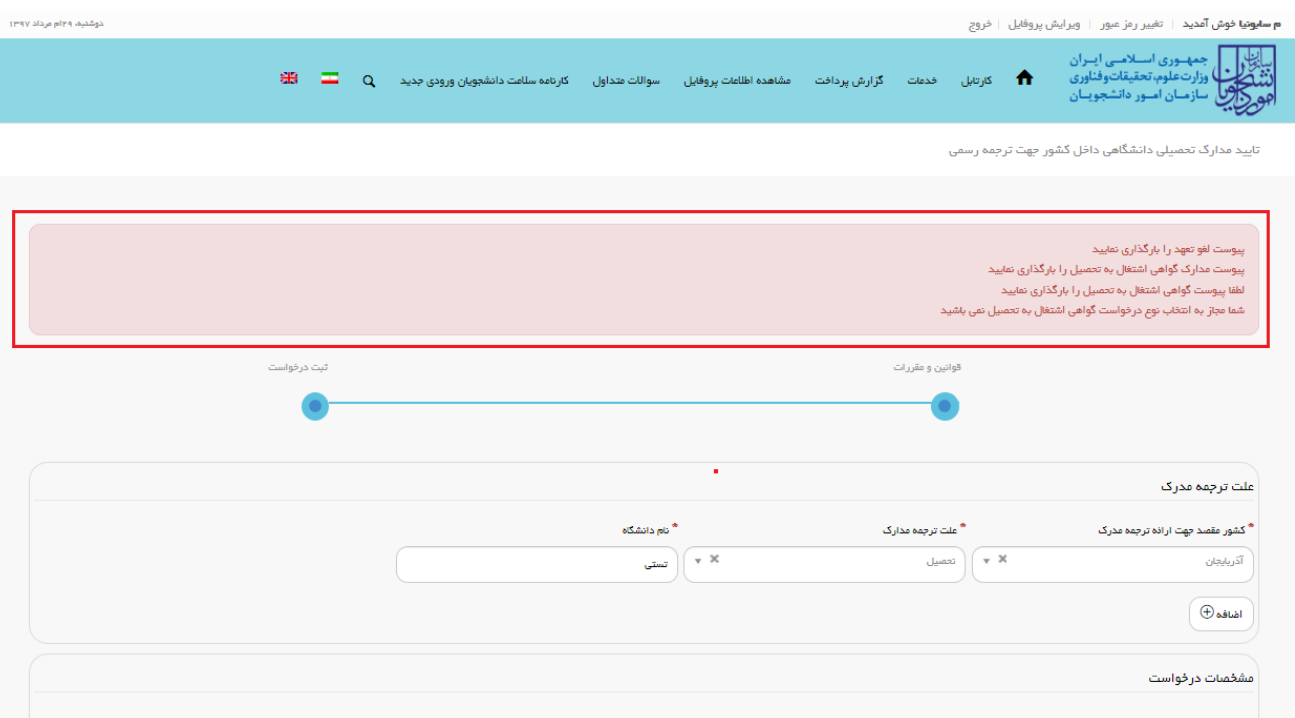

**تصویر -7 نمایش اخطار عدم ثبت فیلدهای اجباری**

در صورتی که قبلا درخواستی از همین نوع بر روی همین مقطع زده باشید، سیستم پیغام خطای مناسب را به شما نمایش می دهد و از ثبت جلوگیری به عمل می آورد (تصویر ۸).

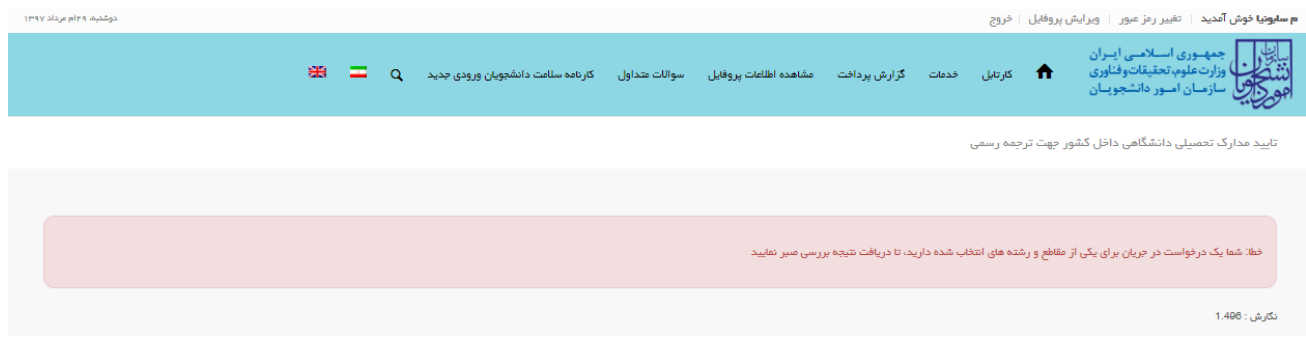

**تصویر -8 نمایش اخطار درخواست در جریان**

در غیر اینصورت، اگر تمامی فیلدهای اجباری را تکمیل نمایید پس از پاسخ به سوال امنیتی و انتخاب کلید ثبت، درگاه بانکی جهت پرداخت مبلغ ذکر شده که با توجه به نوع درخواست انتخابی به صورت سیستمی بازیابی شده است، به شما نمایش داده می شود که می بایست اطلاعات کارت بانکی خود را وارد نمایید.)تصویر 9(

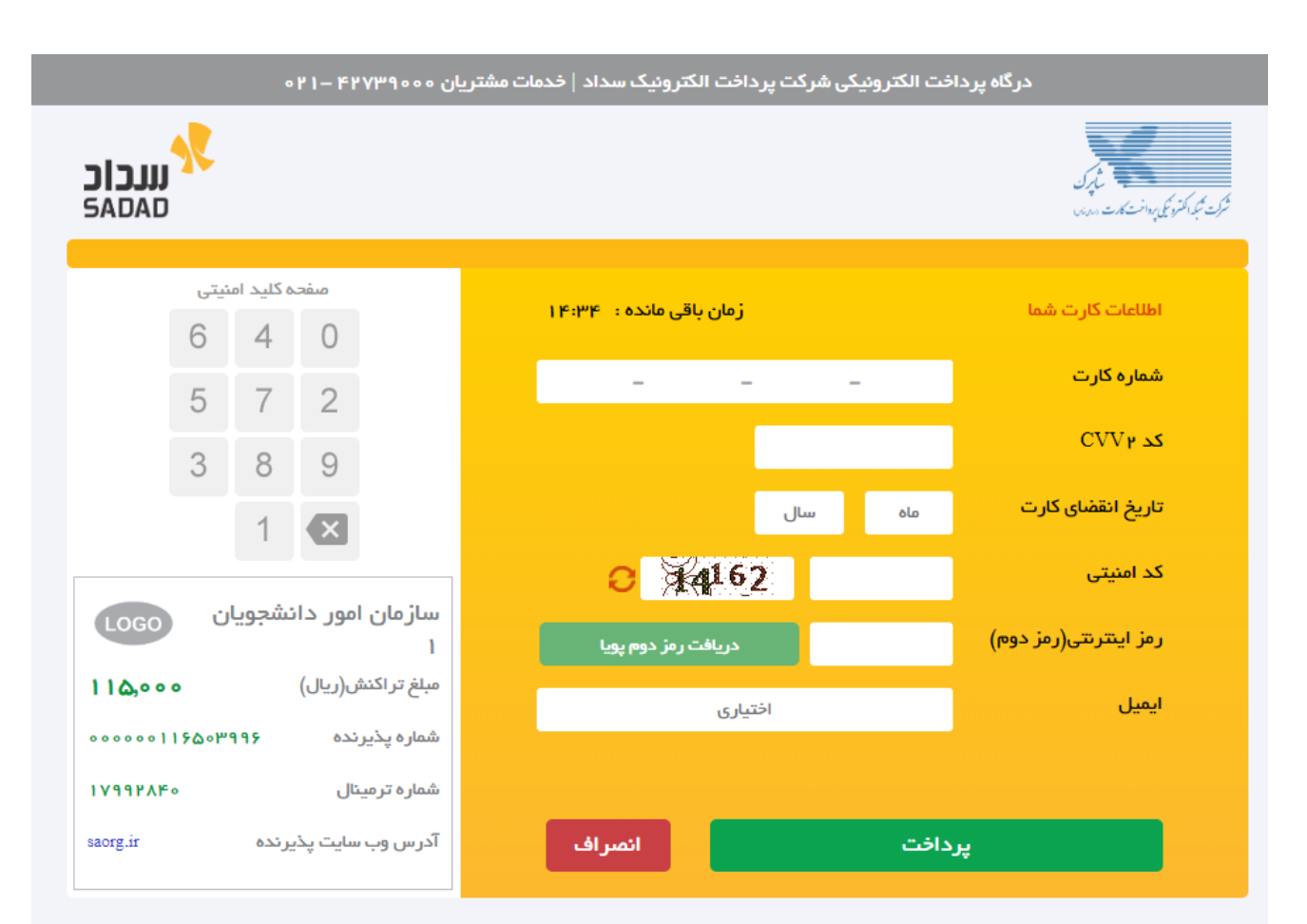

#### ر اهنمای درگاه پرداخت

- درگاه پرداخت اینترنتی سداد با استفاده از پروتکل امن SSL به مشتریان خود ارایه خدمت نموده و با آدرس https://sadad.shaparak.ir شروع می شود. خواهشمند است به منظور جلوگیری از سو، استفاده های احتمالی پیش از ورود هرگونه اطلاعات، آدرس موجود در بخش مرورگر وب خود را با آدرس فوق مقایسه نمایید و درصورت مشاهده هر نوع مغایرت احتمالی، موضوع را با ما درمیان بگذارید.
	- شماره کارت: ۱۶ رقمی بوده و بصورت ۴ قسمت ۴ رقمی و روی کارت درج شده است.
		- cvv۲ : با طول ۳ یا ۴ رقم کنار شماره کارت و یا پشت کارت درج شده است.
		- تاریخ انقضا: شامل دو بخش ماه و سال انقضا در کنار شماره کارت درج شده است .
- a shi the contract which is a substant which the term of a set of the substantial state. And the salary is a state of a state of a state of a state of a state of a state of a state of a state of a state of a state of a sta

#### **تصویر -9درگاه پرداخت الکترونیکی**

در صورت موفق بودن تراکنش متن زیر به شما نمایش داده می شود. شماره پیگیری را نزد خود نگاه دارید.)تصویر 11(

درخواست شما با موفقیت ثبت شد.کد پیگیری شما عبارت است از: 951407

### **تصویر -10نمایش کد پیگیری**

در صورت ناموفق بودن تراکنش سیستم پیغام زیر را نمایش داده و امکان رفع مشکل و سعی مجدد را برایتان فراهم می نماید.)تصویر

 $(1)$ 

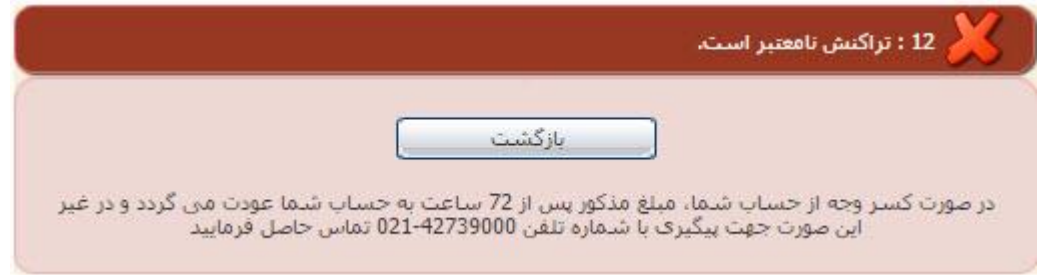

**تصویر -11 نمایش اخطار تراکنش نا موفق**

با دریافت پیامک یا ایمیل جهت مراجعه به پورتال، برای مشاهده وضعیت خود اقدام نمایید. از طریق پورتال سازمان امور دانشجویان سربرگ کارتابل را انتخاب نمایید.)تصویر 12(

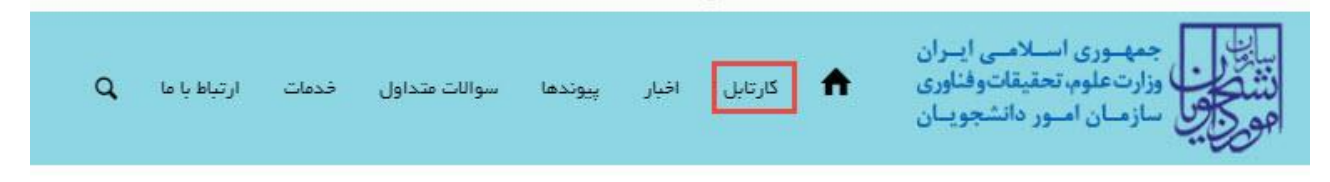

### **تصویر -12کارتابل شخصی**

با توجه به روند فرآیند، درخواست بررسی شده با عناوین زیر در کارتابل شما قرار می گیرد در هر یک از حالات )به جز عدم تایید فرایند) شما قادر به ویرایش اطلاعات مربوطه می باشید. در قسمت جستجو کد پیگیری دریافتی را وارد و با توجه به توضیحات ذکر شده جهت ادامه فرآیند اقدام نمایید.سپس بر روی شماره پیگیری کلیک کنید. پس از انجام عملیات خواسته شده به سوال امنیتی پاسخ داده و بر روی کلید بروزرسانی کلیک کنید.

.1 در صورتی که در این میان به کارتابل خود مراجعه و شماره پیگیری خود را وارد نمایید پیغام زیر در فیلد توضیحات به شما نمایش داده می شود.)تصویر 13(

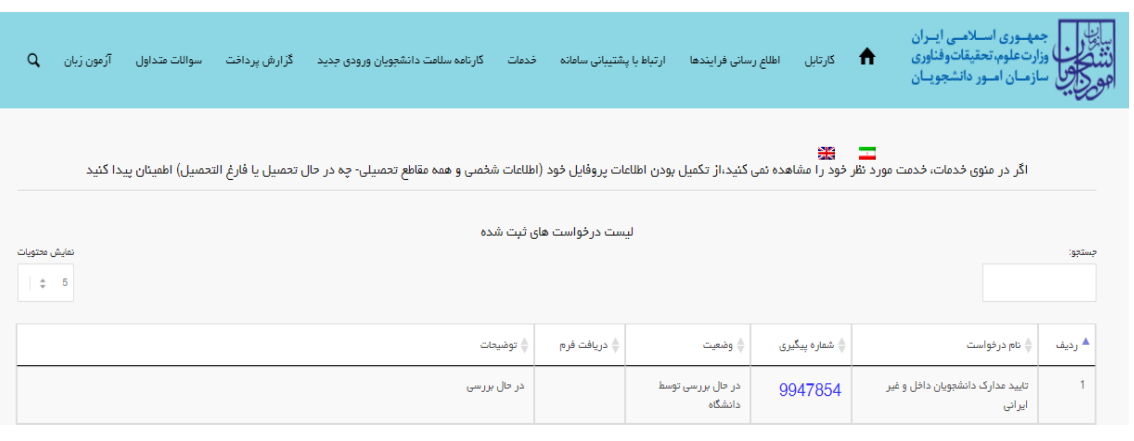

#### **تصویر -13در حال بررسی**

.2 در صورتی که کارشناس مربوطه به انتخاب نیاز به بازبینی اقدام کرده باشد، پیغام زیر نمایش داده می شود. )تصویر 14(

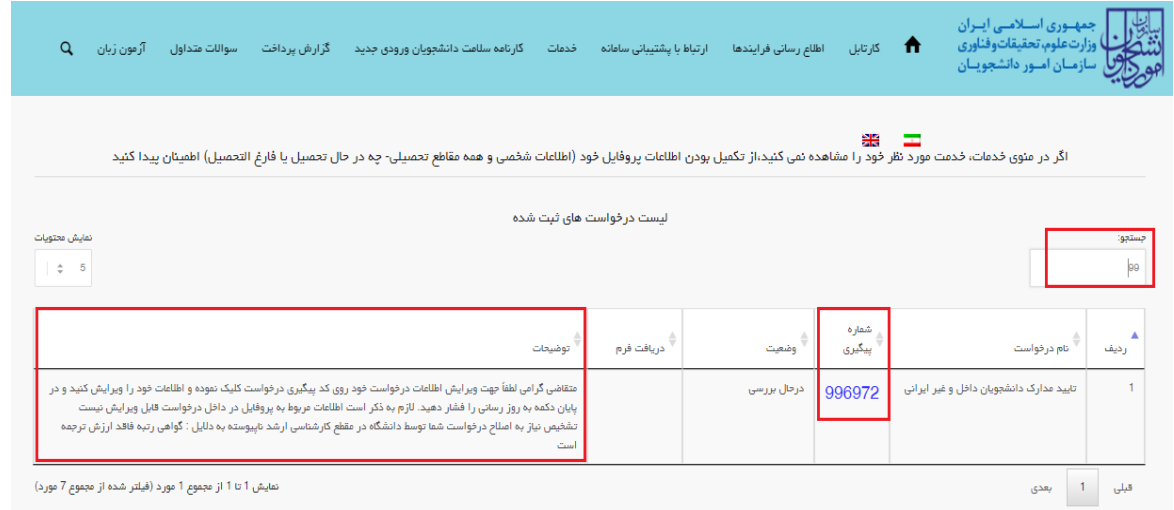

## **تصویر -14نیاز به بازبینی**

جهت ویرایش اطلاعات خواسته شده در قسمت توضیحات اقدام نمایید. پس از ویرایش اطلاعات خواسته شده به سوال امنیتی

پاسخ داده و بر روی کلید ثبت کلیک کنید.)تصویر 15(

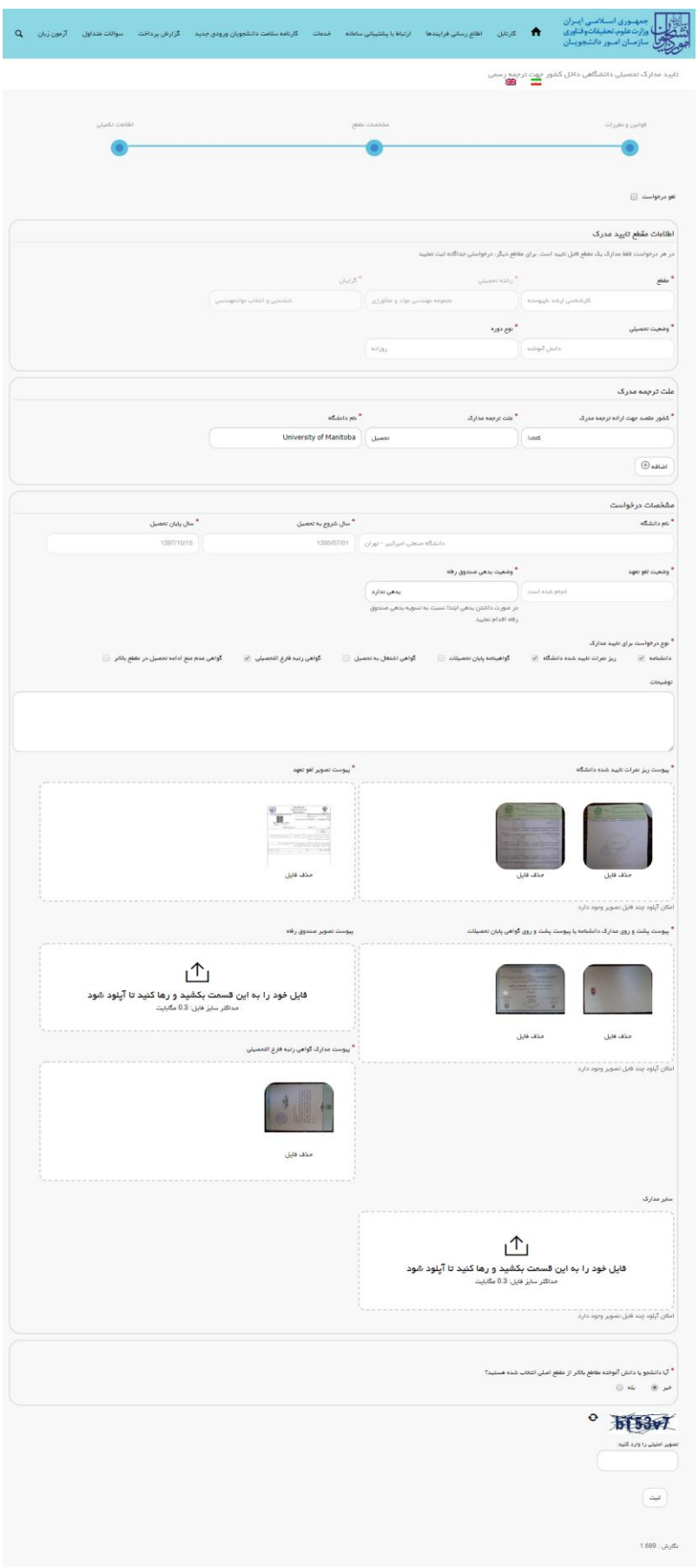

**تصویر -15 بروزرسانی**

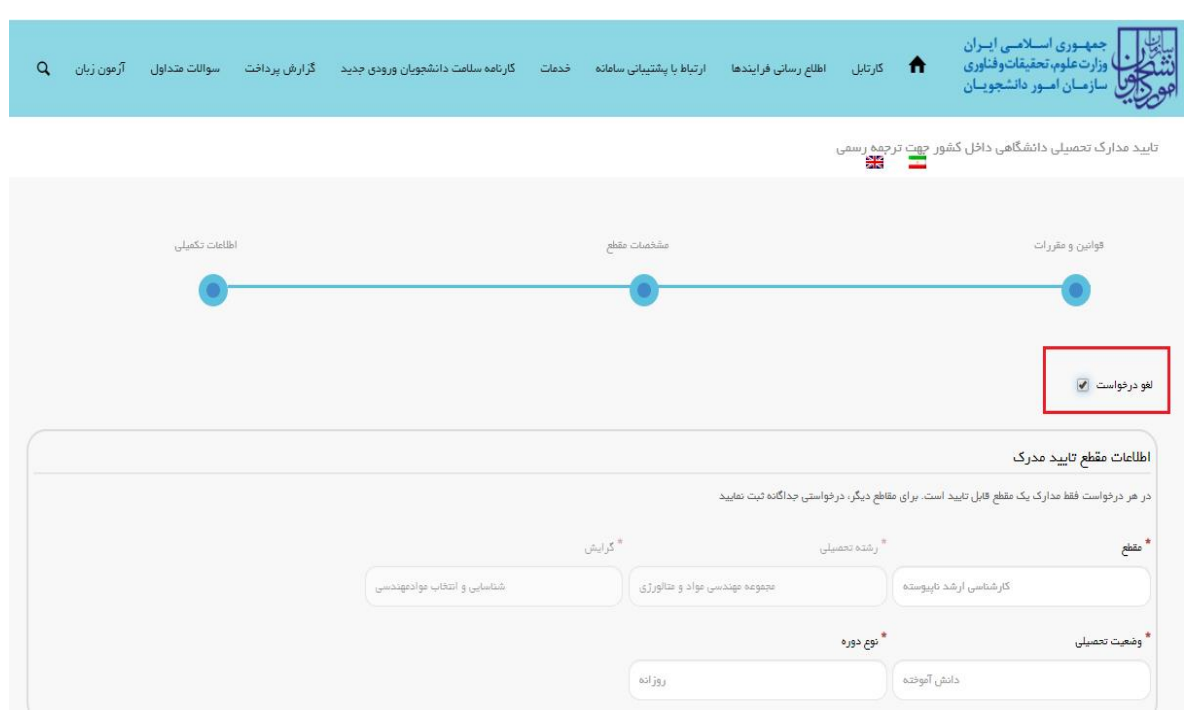

همچنین می توانید با انتخاب گزینه لغو درخواست نسبت به لغو فرآیند اقدام نمایید.)تصویر 16(

**تصویر -61لغو درخواست**

.3 در صورتی که کارشناس مربوطه درخواست شما را تایید نکند، پیغام زیر نمایش داده می شود )تصویر 17(.

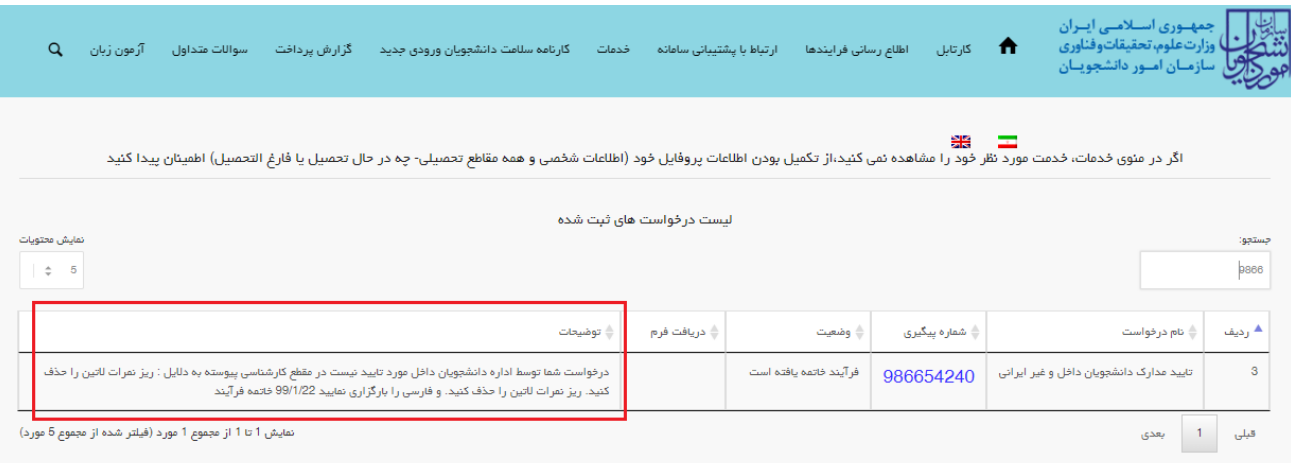

**تصویر -61عدم تایید درخواست توسط کارشناس**

.4 در صورت تایید فرآیند، پیغام زیر نمایش داده می شود. )تصویر 18(

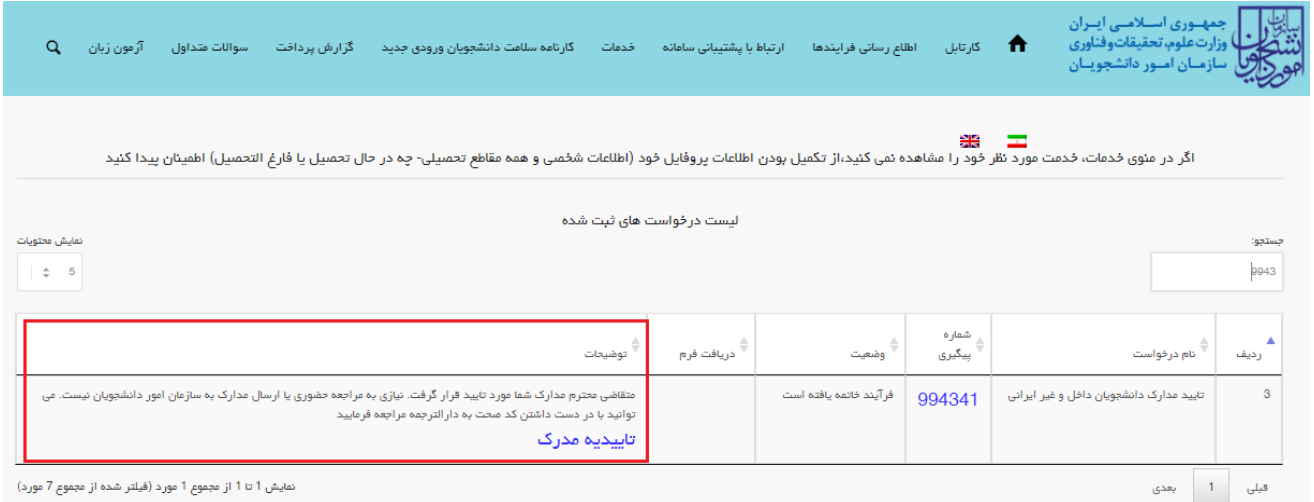

### **تصویر -18تایید درخواست**

شما می توانید با کلیک روی لینک "تاییدیه مدرک"، فرم تاییدیه مدارک را مشاهده نمایید. در فرم مشاهده شده، تاییدیه مدارک تمامی درخواست های ثبت شده توسط شما قابل مشاهده می باشد)تصویر 19(

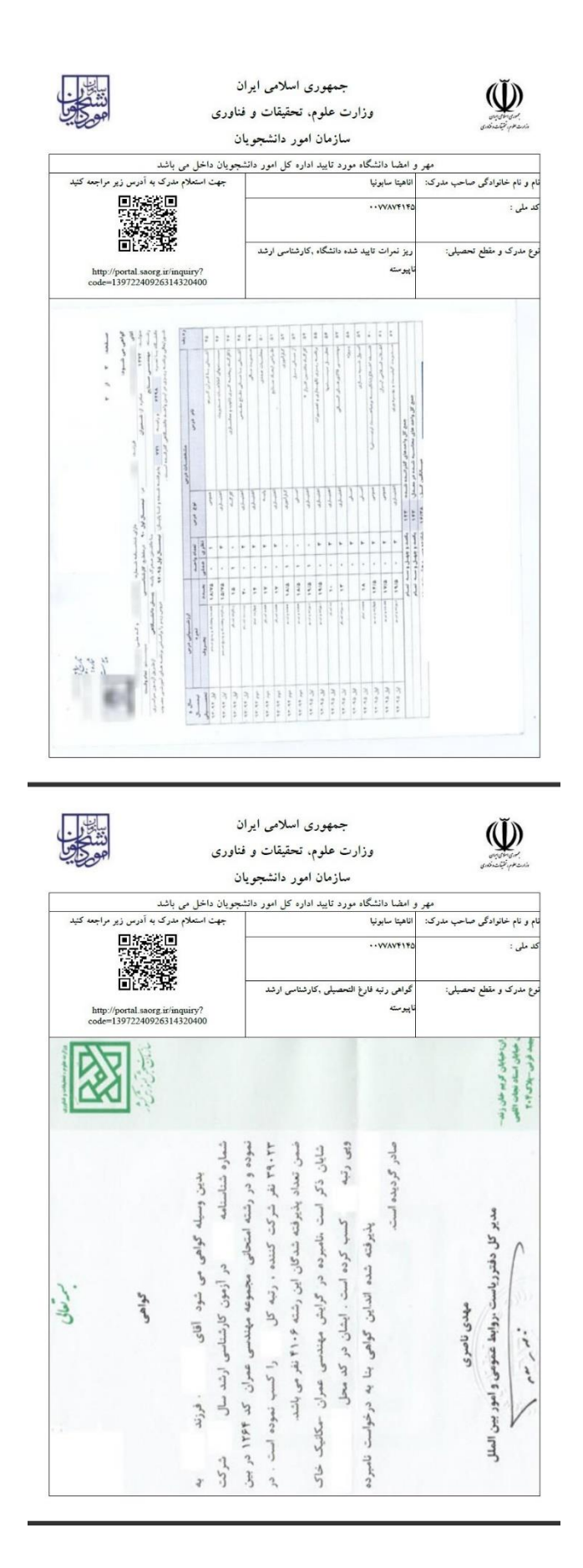

**تصویر -19نمایش گواهی تاییدیه مدارک**